## Visiting Schools How to prepare for the unexpected

# Finding your MAC address

MAC addresses are unique to each device, and are the best way of identifying your devices on a network.

Networks can be configured in advance so as soon as your device connects to the network, it gets a predefined IP address, rather than one from the pool for all devices.

Reserving an IP address like this enables Network Managers to configure their firewalls with rules specific to your device, as opposed to affecting the settings and security of the whole network.

Notifying the school in advance of any sites and/or ports you will be accessing, and any ports those sites may use is important to ensure your presentation and/or training runs as smoothly as possible.

This may not always be possible as not all schools manage their own firewalls, so it's best to give as much notice as possible.

Please note:

•

Your device may have more than one MAC address, for wireless networks, wired networks, Bluetooth connections and others.

It should be obvious which is which, but it is important to find the correct one.

The MAC address my be called something different on your device, it will always be in the following format:

01 23 45 67 89 AB

#### using characters 0-9 and A-F

Details below are correct at the time of publishing  $$ there is plenty of information online about how to find the MAC address on your device if it's either not covered here of if this is out of date after a device update etc.

#### Windows:

- 1. Click Start and type CMD then press Enter
- 2. Click Command Prompt when it shows
- 3. When Command Prompt opens, type the following, then press Enter: ipconfig /all
- 4. The screenshot below shows the results for a Wireless LAN adapter – the MAC address is listed as Physical Address: Wireless LAN adapter WiFi:

# Physical Address. . . . . . . . . 94-DB-C9-B4-E9-86

# MAC:

- 1. Select System Preferences from the Apple menu at the top left of your screen.
- 2. Click Network from the System Preferences menu.
- 3. Choose Wi-Fi from the list of interfaces on the left, and click the Advanced button.
- 4. Choose the Hardware tab, under which you will see the wireless MAC address of your device, as shown in the screenshot below:

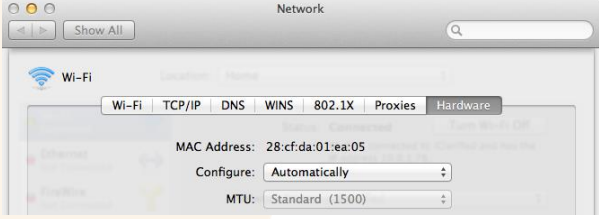

### iPad:

- 1. Open the Settings app
- 2. Select General
- 3. Select About
- 4. The MAC address is listed as Wi-Fi Address as shown in the screenshot below:

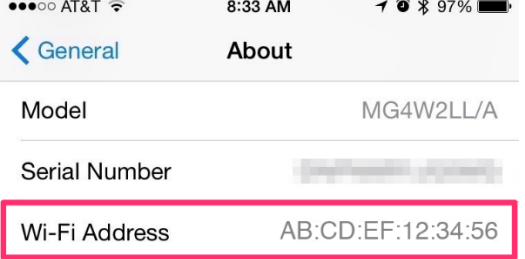

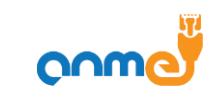

Association of Network Managers in Education 1 of 1 [www.anme.co.uk](http://www.anme.co.uk/)